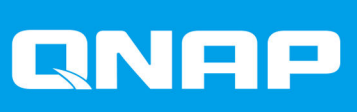

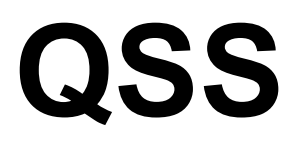

# **QSS User Guide**

Document Version: 1 01/12/2020

# **Contents**

# 1. Overview

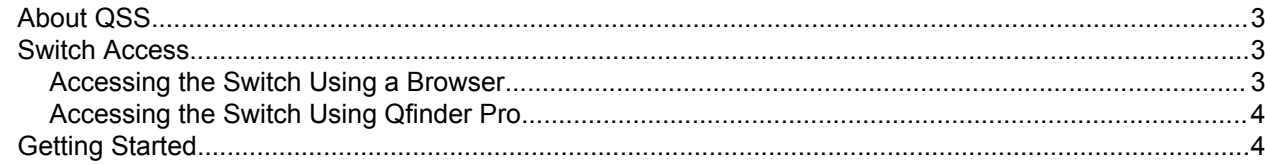

# 2. QSS Navigation

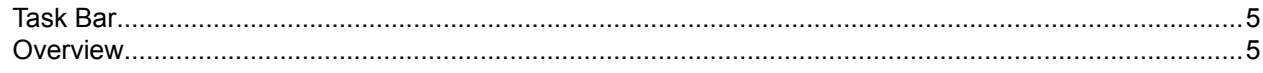

# 3. Network Configuration

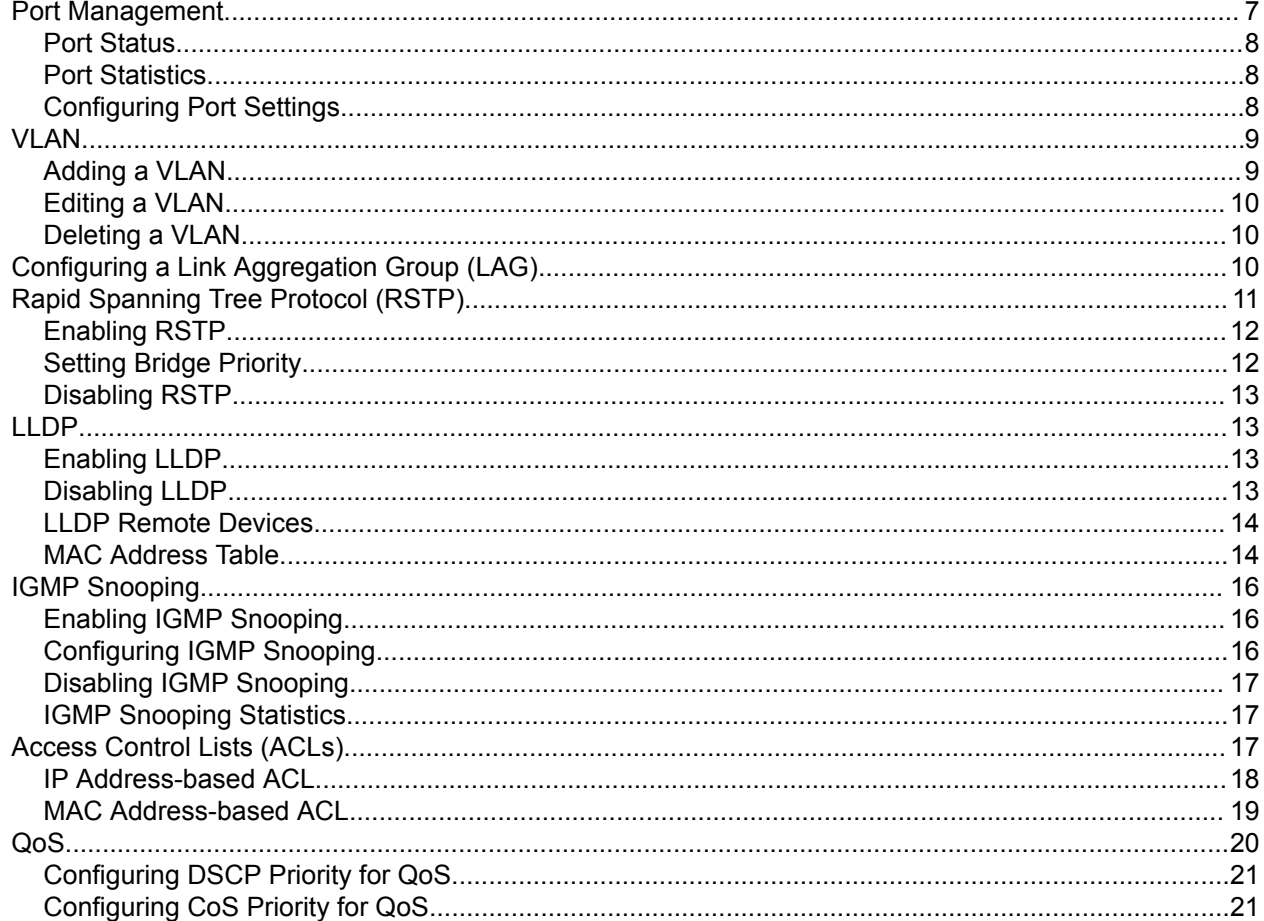

# 4. System

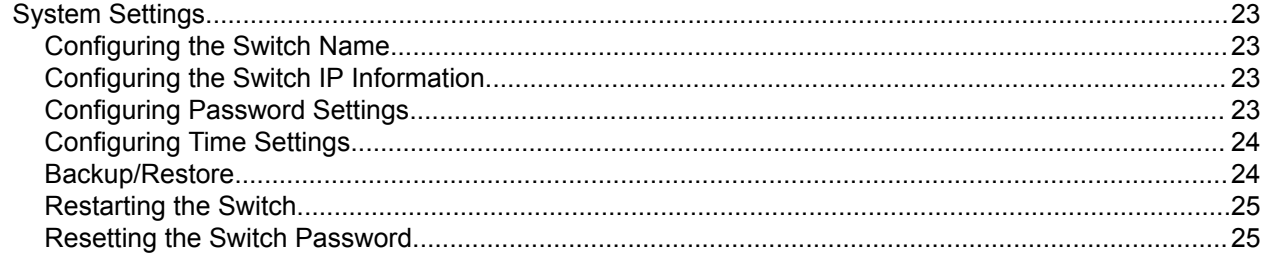

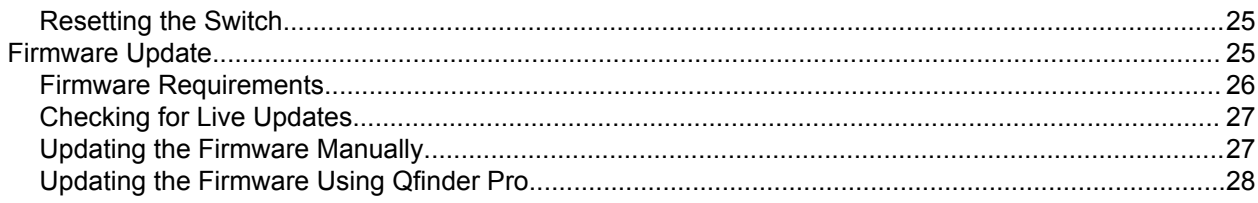

# <span id="page-3-0"></span>**1. Overview**

# **About QSS**

QSS is a centralized management tool for your managed QNAP switch devices.

### **Switch Access**

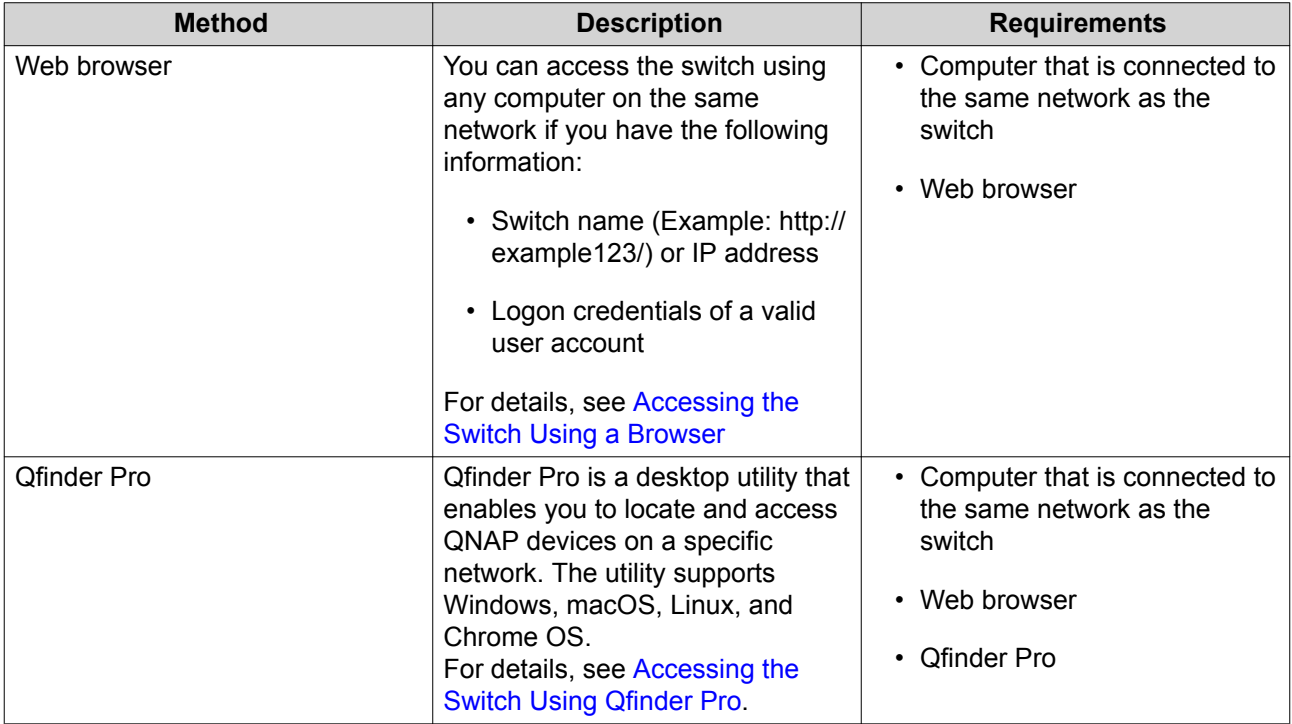

# **Accessing the Switch Using a Browser**

You can access the switch using any computer on the network if you know its IP address and the logon credentials of a valid user account.

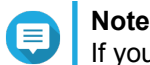

If you do not know the IP address of the switch, can locate it using Qfinder Pro.

- **1.** Verify that your computer is connected to the same network as the switch.
- **2.** Open a web browser on your computer.
- **3.** Enter the IP address of the switch in the address bar.
- **4.** Specify the default username and password.

<span id="page-4-0"></span>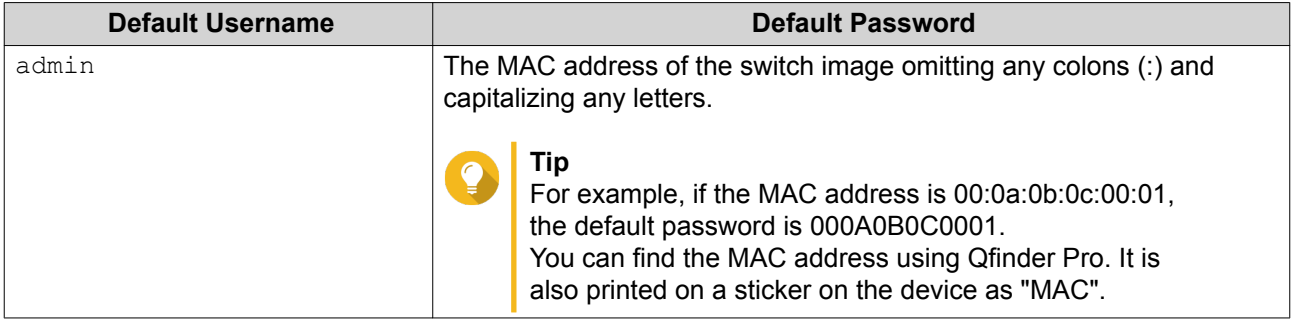

**5.** Click **Login**.

**Tip**

The QSS desktop appears.

# **Accessing the Switch Using Qfinder Pro**

**1.** Install Qfinder Pro on a computer that is connected to the same network as the switch.

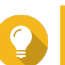

To download Qfinder Pro, go to [https://www.qnap.com/en/utilities.](https://www.qnap.com/en/utilities)

- **2.** Open Qfinder Pro. Qfinder Pro automatically searches for all QNAP devices on the network.
- **3.** Locate the switch in the list, and then double-click the name or IP address. The QSS login screen opens in the default web browser.
- **4.** Specify the default username and password.

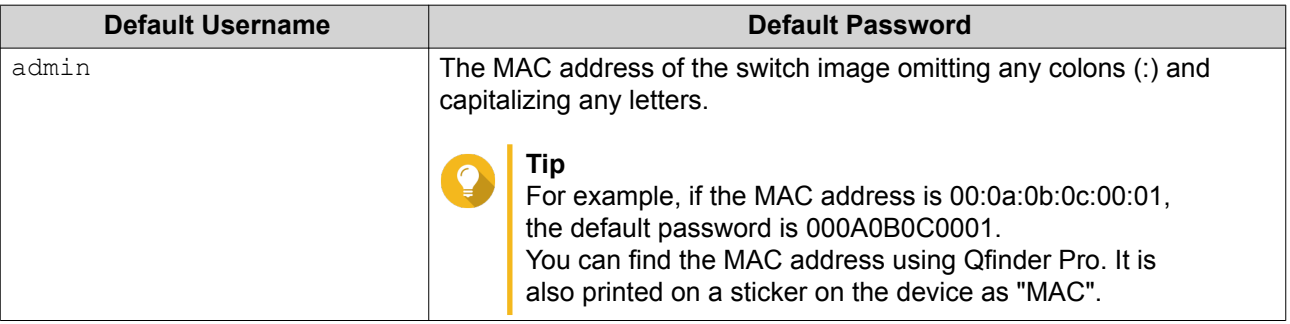

**5.** Click **Login**. The QSS desktop appears.

# **Getting Started**

- **1.** Log in to the switch as an administrator. The default administrator account is admin. For details, see [Switch Access](#page-3-0).
- **2.** Configure the system IP settings. For details, see [Configuring the Switch IP Information.](#page-23-0)
- **3.** Configure port settings. For details, see [Configuring Port Settings](#page-8-0).
- **4.** Add and configure VLANs. For details, see [VLAN.](#page-9-0)

# <span id="page-5-0"></span>**2. QSS Navigation**

#### **Task Bar**

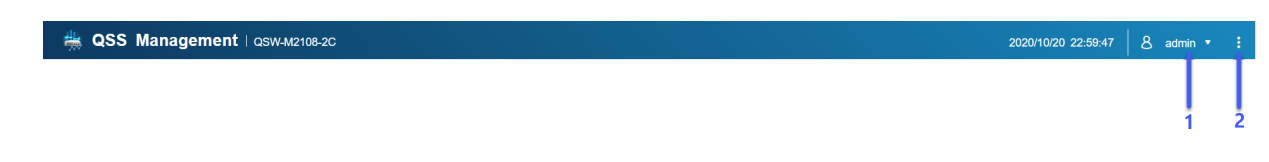

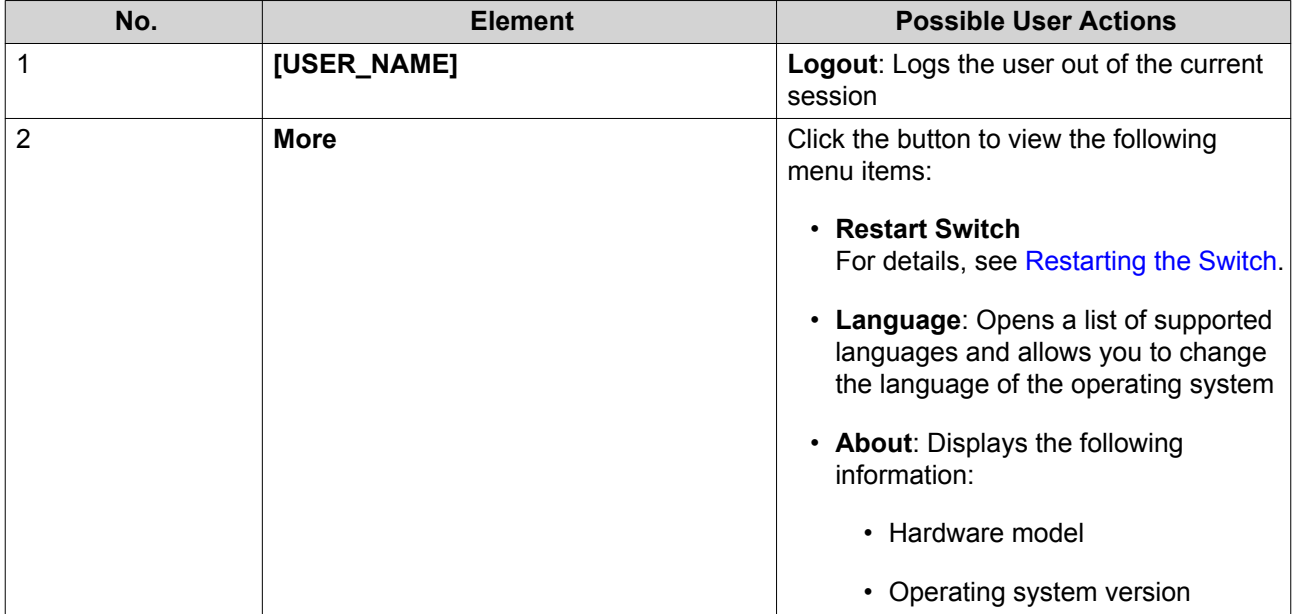

# **Overview**

This screen displays switch information including the status of all ports, system information, and 2.5 GbE and 10 GbE port traffic.

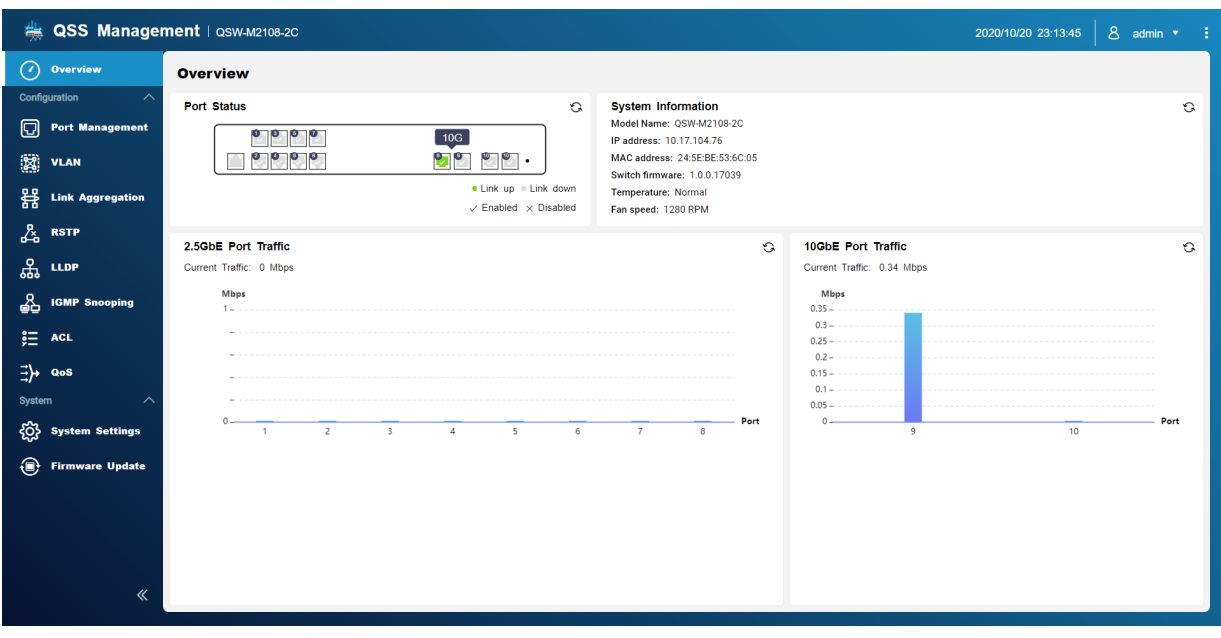

# <span id="page-7-0"></span>**3. Network Configuration**

This section describes how to use the QSS network settings to set up the basic configuration of the switch. Basic configuration of the switch includes port management, VLAN configuration, configuration of various protocols, and traffic management via Quality of Service (QoS) and Access Control Lists (ACLs).

#### **Dashboard**

The dashboard opens in the configuration section of QSS. Click the drop-down menu in the dashboard to view port status, VLAN status, link aggregation status, and port traffic on 2.5 GbE and 10 GbE ports.

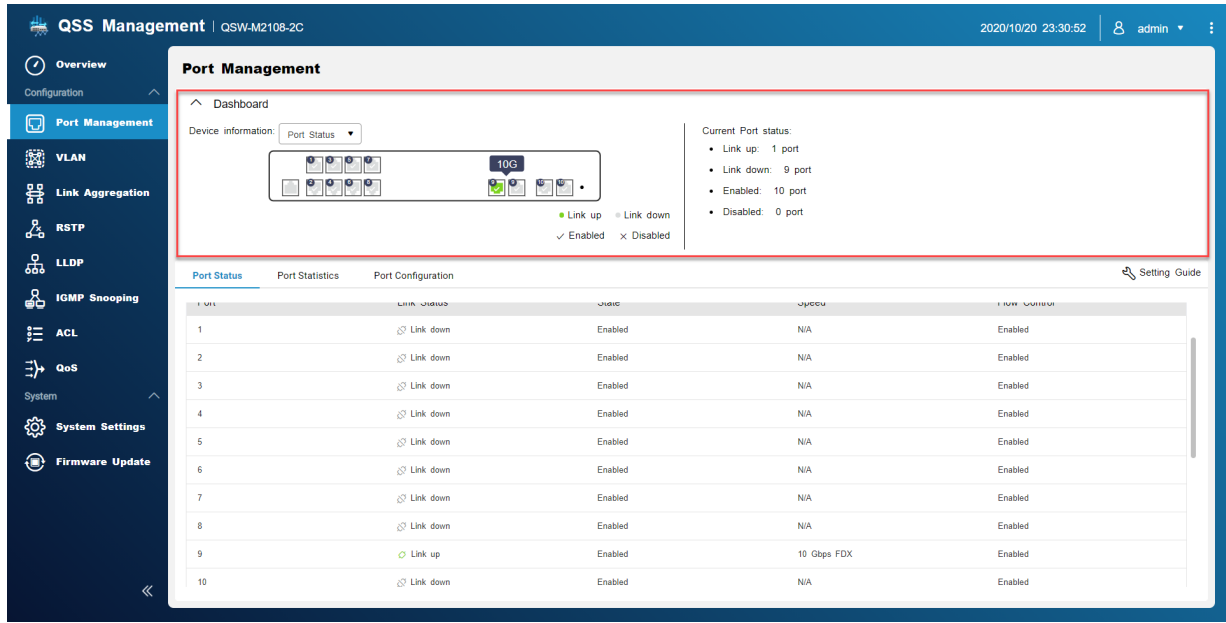

#### **Port Management**

This screen displays port and link aggregation group (LAG) status information and transmission statistics and provides access to port configuration options.

<span id="page-8-0"></span>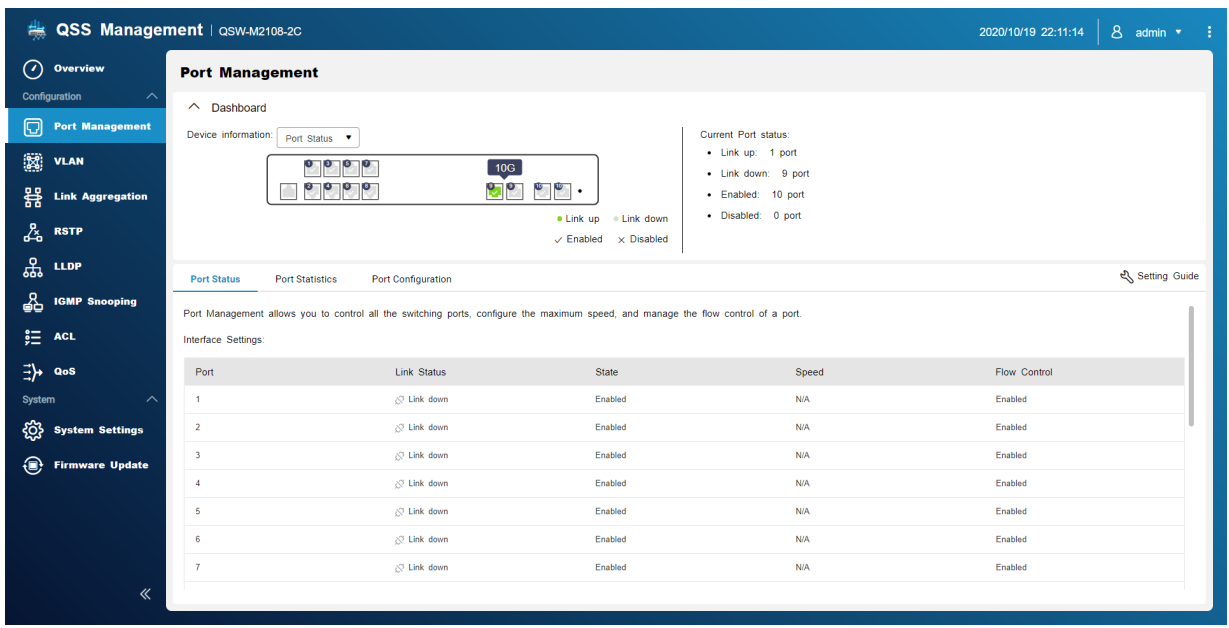

# **Port Status**

This screen displays status information for each port on the switch.

#### **Port Statistics**

This screen displays statistical information about each port on the switch. Port statistics include information about both transmitted and received packets. You can filter statistics for each port.

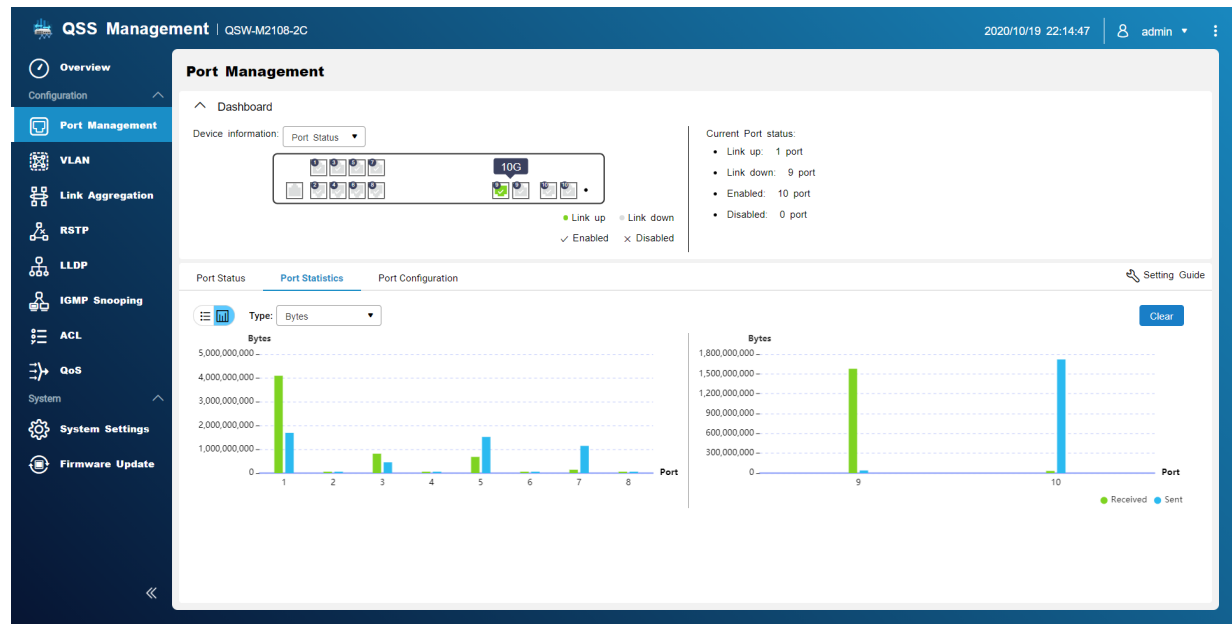

# **Configuring Port Settings**

**1.** Open QSS.

- <span id="page-9-0"></span>**2.** Go to **Configuration** > **Port Management** .
- **3.** Go to **Port Configuration**.
- **4.** Identify a port.
- **5.** Configure the settings.

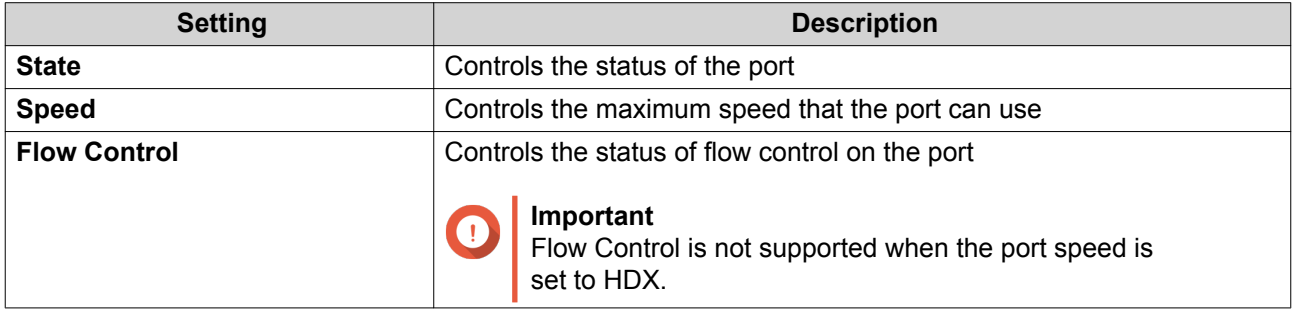

#### **6.** Click **Save**.

QSS saves the settings.

### **VLAN**

A virtual LAN (VLAN) groups multiple network devices together and limits the broadcast domain. Members of the VLAN are isolated and network traffic is only sent between the group members.

This screen displays information about existing VLANs and provides access to VLAN configuration options.

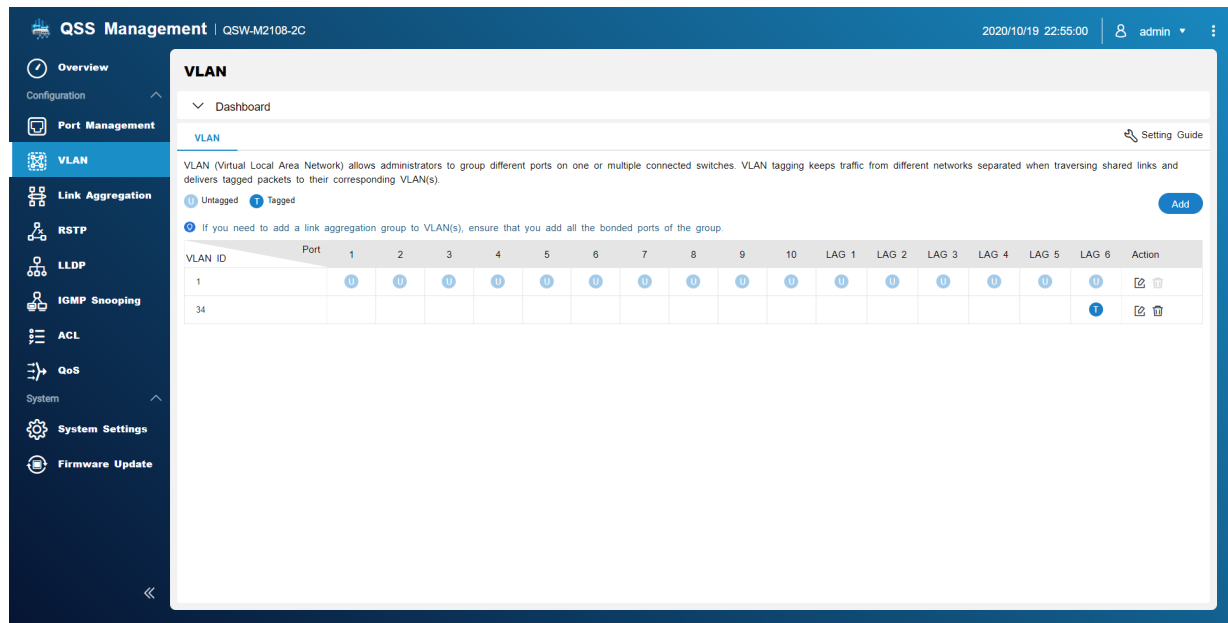

# **Adding a VLAN**

- **1.** Open QSS.
- **2.** Go to **Configuration** > **VLAN** .
- **3.** Click **Add**.

#### <span id="page-10-0"></span>The **Add VLAN** window opens.

- **4.** Specify a VLAN ID.
- **5.** Select ports to include in the VLAN. Only tagged ports can belong to multiple VLANs.
- **6.** Click **Save**.

QSS adds the VLAN.

#### **Editing a VLAN**

- **1.** Open QSS.
- **2.** Go to **Configuration** > **VLAN** .
- **3.** Identify a VLAN.
- **4.** Click  $2$ . The **Edit VLAN** window opens.
- **5.** Select ports to include in the VLAN.
- **6.** Click **Save**.

QSS updates the VLAN.

#### **Deleting a VLAN**

- **1.** Open QSS.
- **2.** Go to **Configuration** > **VLAN** .
- **3.** Identify a VLAN.
- **4.** Click  $\overline{u}$ . A dialog box opens.
- **5.** Click **Delete**.

QSS deletes the VLAN.

# **Configuring a Link Aggregation Group (LAG)**

Link aggregation combines multiple network adapters to increase port flexibility and link redundancy.

This screen displays information about existing link aggregation groups and provides access to configuration options.

<span id="page-11-0"></span>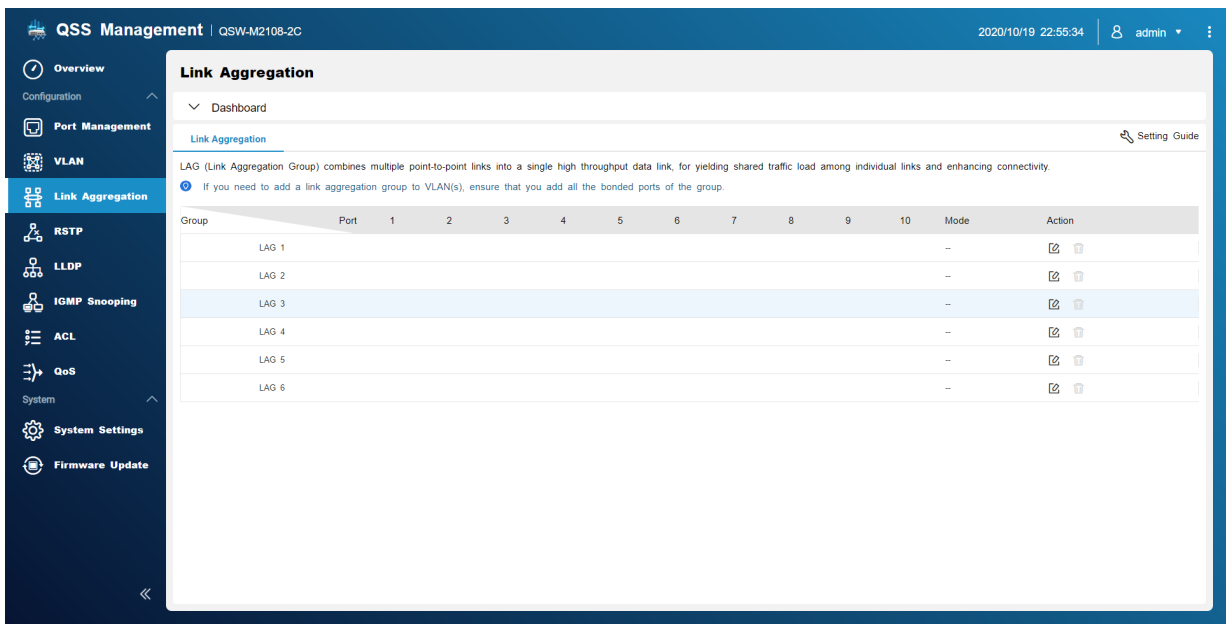

- **1.** Open QSS.
- **2.** Go to **Configuration** > **Link Aggregation** .
- **3.** Identify a group.
- **4.** Click  $2$ . The **Edit Group** window opens.
- **5.** Configure the group settings.
- **6.** Click **Save**.

QSS updates the group settings.

#### **Rapid Spanning Tree Protocol (RSTP)**

RSTP provides rapid convergence of the spanning tree and builds a loop-free topology for the switch network. RSTP allows you to enable backup links in case an active link fails.

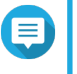

# **Note**

- RSTP is disabled by default.
- The default bridge priority for the switch is 32768.

<span id="page-12-0"></span>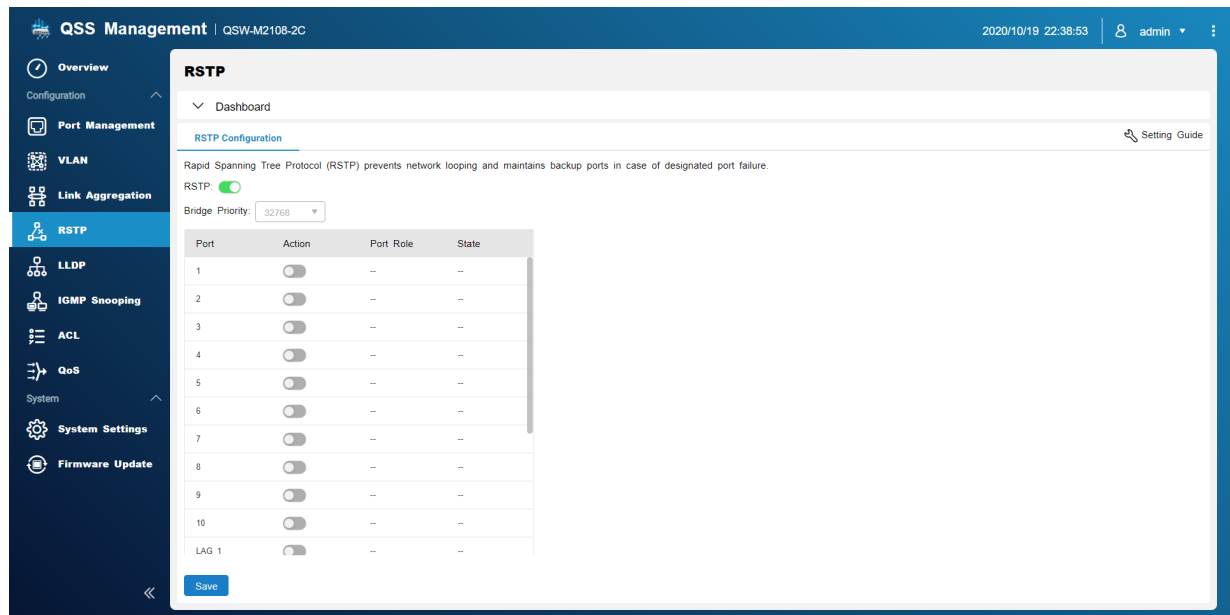

# **Enabling RSTP**

- **1.** Go to **Configuration** > **RSTP** > **RSTP Configuration** .
- $2.$  Click  $\bigcirc$

**Tip**

**3.** Click **Save**. QSS enables RSTP on all ports.

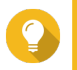

Individual ports can be configured to disable RSTP.

# **Setting Bridge Priority**

You can configure the RSTP bridge priority of the switch in the RSTP configuration field.

- **1.** Go to **Configuration** > **RSTP** > **RSTP Configuration** .
- **2.** Enable RSTP.

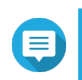

**Note** For details, see Enabling RSTP.

**3.** Select the RSTP bridge priority from the drop-down list.

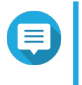

**Note**

The default priority is 32768 and it is recommended that you set the bridge priority to 0 for root bridge priority.

**4.** Click **Save**.

QSS updates the RSTP bridge priority

#### <span id="page-13-0"></span>**Disabling RSTP**

- **1.** Go to **Configuration** > **RSTP** > **RSTP Configuration** .
- **2.** Click to disable RSTP.
- **3.** Click **Save**. QSS disables RSTP.

#### **LLDP**

The Link Layer Discovery Protocol (LLDP) uses periodic broadcasts to advertise device information over the network and discover neighboring devices. LLDP is a layer 2 protocol that allows systems using different network layer protocols to exchange information about each other.

This screen displays information about detected devices and allows you to enable and disable LLDP.

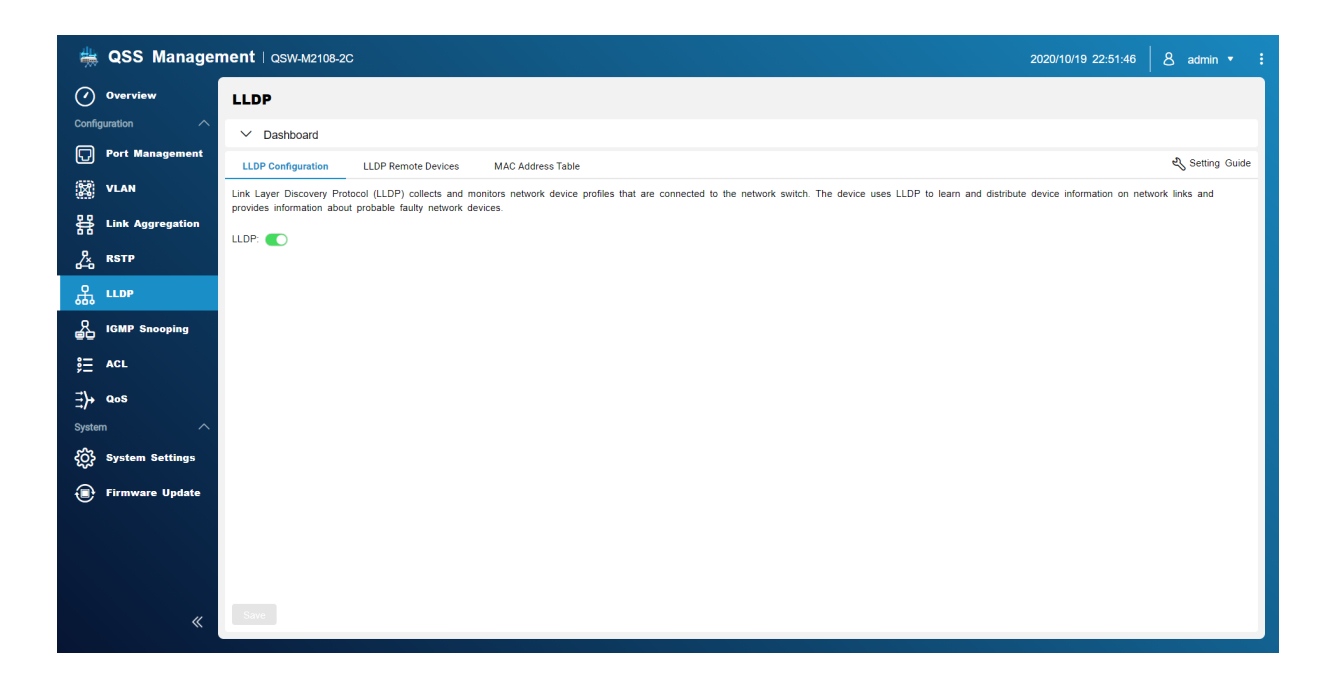

# **Enabling LLDP**

- **1.** Open QSS.
- **2.** Go to **Configuration** > **LLDP** .
- **3.** Click
- **4.** Click **Save**.

QSS enables LLDP.

# **Disabling LLDP**

- **1.** Open QSS.
- **2.** Go to **Configuration** > **LLDP** .

<span id="page-14-0"></span>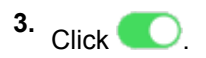

**4.** Click **Save**.

QSS disables LLDP.

# **LLDP Remote Devices**

This screen displays information about remote devices that have been detected.

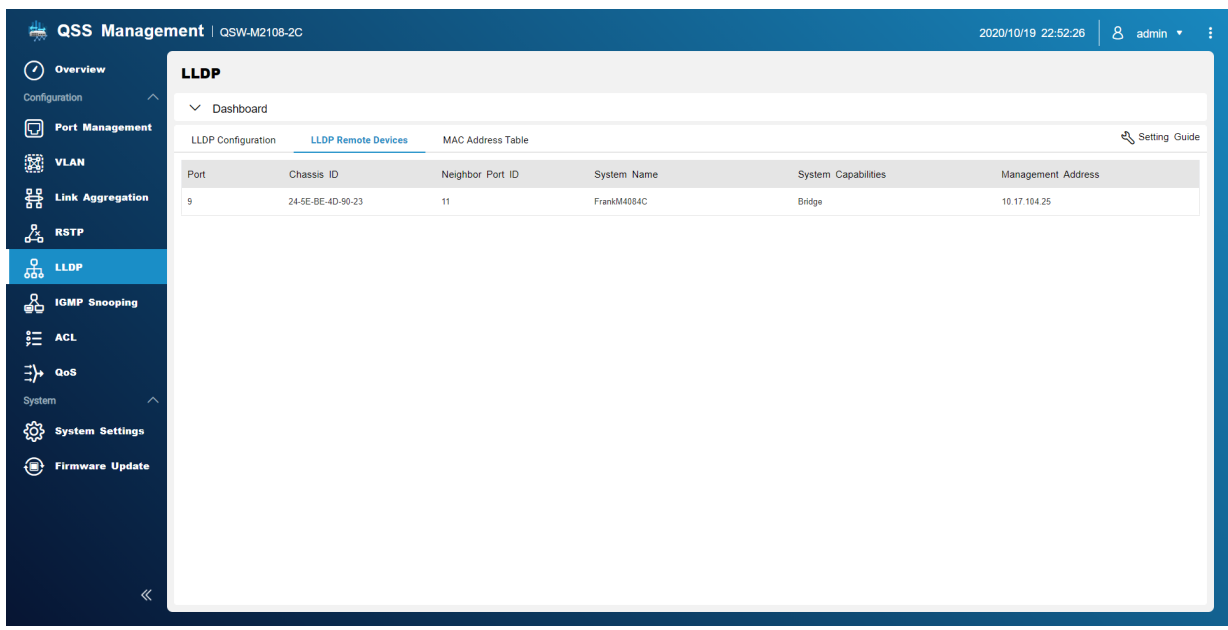

### **MAC Address Table**

The MAC address table tracks MAC addresses and forwards associated unicast traffic through specific ports.

This screen displays information about existing MAC addresses and provides access to MAC address configuration options.

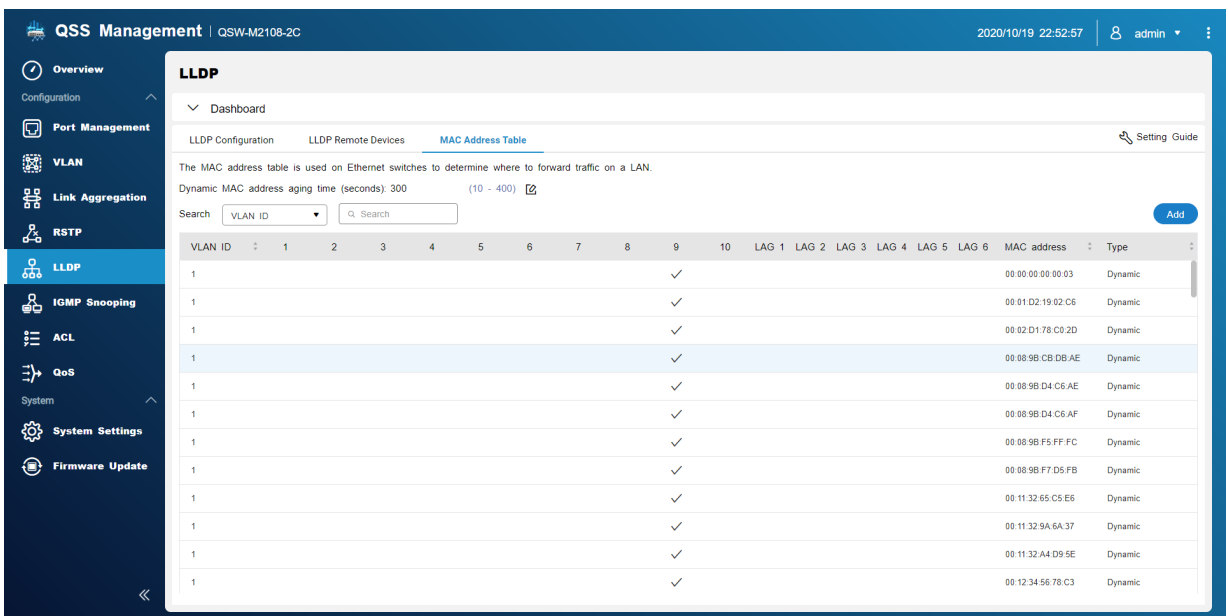

#### **Adding a Static MAC Address**

- **1.** Open QSS.
- **2.** Go to **Configuration** > **LLDP** > **MAC Address Table** .
- **3.** Click **Add**. The **Add Static MAC Address** window opens.
- **4.** Configure the MAC address settings.
	- **a.** Specify a VLAN ID.
	- **b.** Specify a MAC address.
	- **c.** Select a port.
- **5.** Click **Save**. The **Add Static MAC Address** window closes.

QSS adds the MAC address.

#### **Deleting a Static MAC Address**

- **1.** Open QSS.
- **2.** Go to **Configuration** > **LLDP** > **MAC Address Table** .
- **3.** Identify a static MAC address.
- **4.** Click  $\overline{u}$ . A dialog box opens.
- **5.** Click **Delete**.

QSS deletes the MAC address.

#### <span id="page-16-0"></span>**IGMP Snooping**

Internet Group Management Protocol (IGMP) Snooping manages membership to IP multicast groups. IGMP is used by IP hosts and adjacent multicast switches to establish multicast group memberships.

This screen displays information about detected IGMP groups and provides access to configuration options.

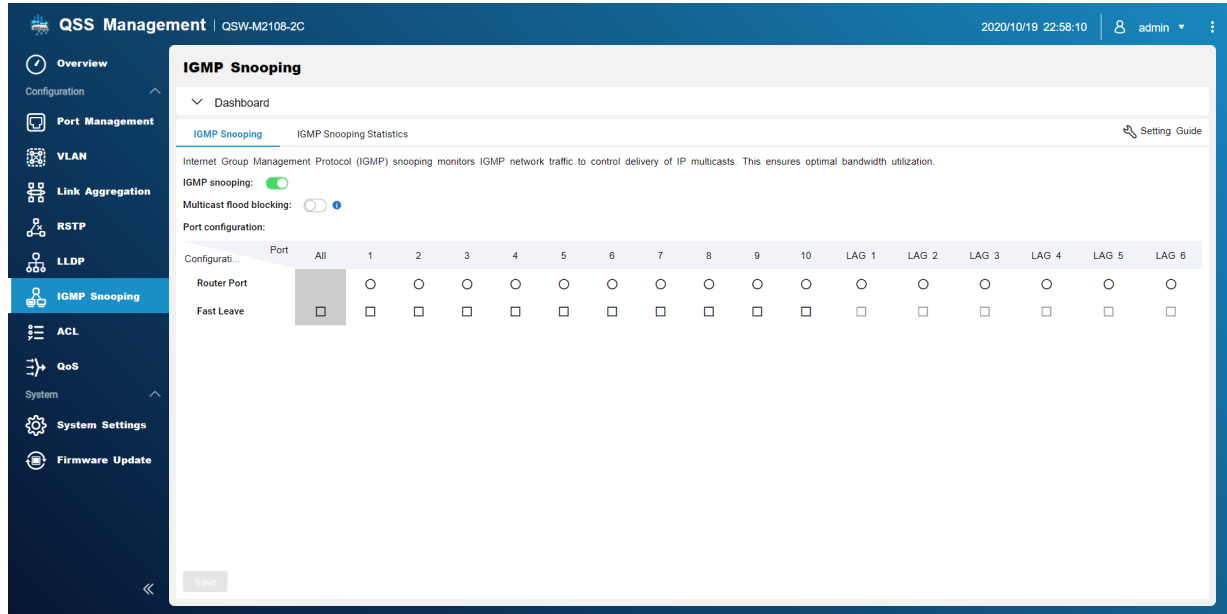

#### **Enabling IGMP Snooping**

- **1.** Open QSS.
- **2.** Go to **Configuration** > **IGMP Snooping** .
- $3.$  Click  $\bigcirc$
- **4.** Click **Save**.

QSS enables IGMP Snooping.

#### **Configuring IGMP Snooping**

- **1.** Open QSS.
- **2.** Go to **Configuration** > **IGMP Snooping** .
- **3.** Configure the IGMP settings.

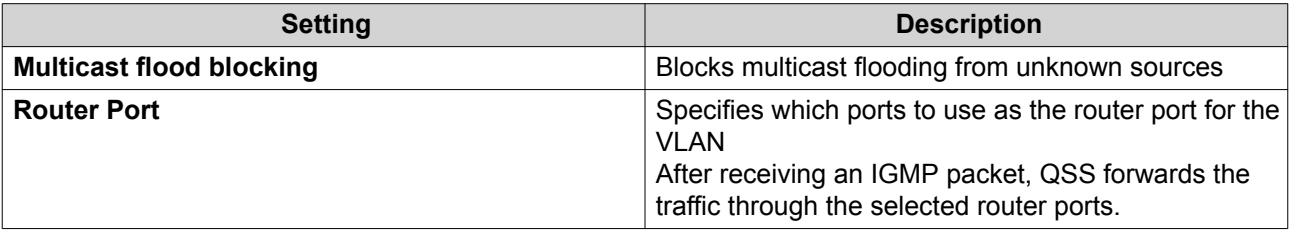

<span id="page-17-0"></span>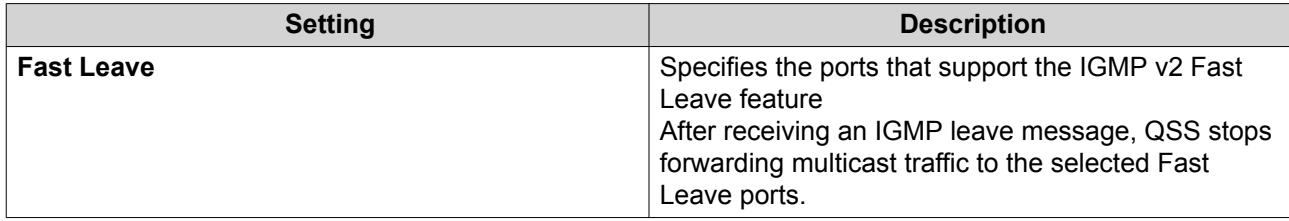

**4.** Click **Save**.

QSS saves the settings.

#### **Disabling IGMP Snooping**

- **1.** Open QSS.
- **2.** Go to **Configuration** > **IGMP Snooping** .

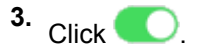

**4.** Click **Save**.

QSS disables IGMP Snooping.

#### **IGMP Snooping Statistics**

This screen displays statistical information regarding all the detected IGMP snooping multicast group information in the specified VLAN.

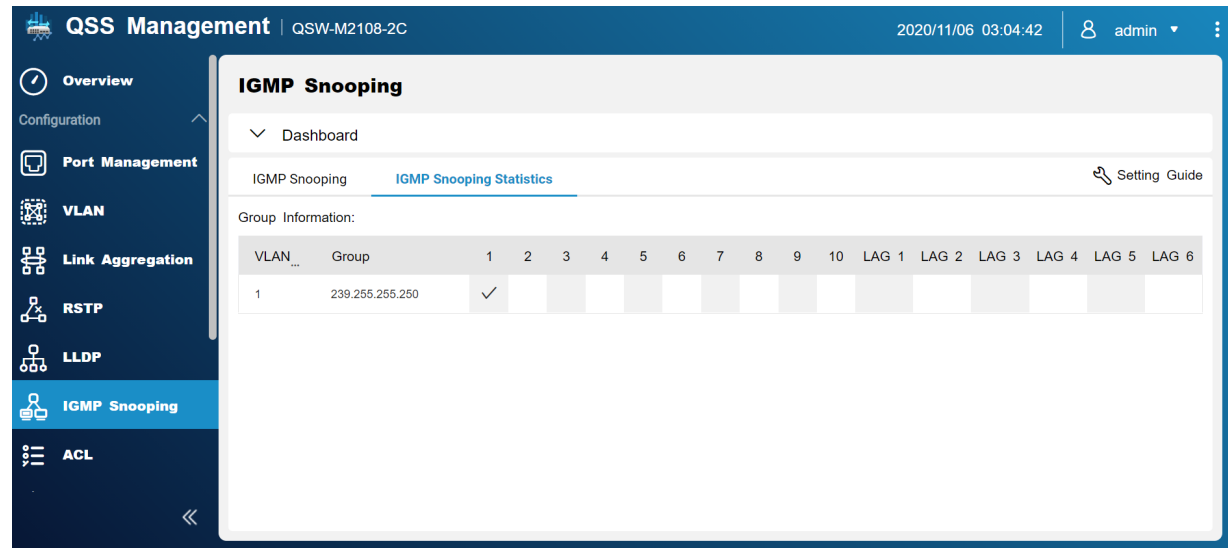

#### **Access Control Lists (ACLs)**

Access control lists allow you to handle network traffic in a switch by using controlled rule sets. Each ACL rule is specific to a user-created set of conditions that a data packet must meet to match the rule. In the instance that a data packet has no ACL rule match, the switch applies the default rule. Otherwise, the switch matches the data packet to the rule and permits or denies the packet.

You can use ACLs to control host access to different parts of a network or to control traffic forwarding or blocking at the switch level.

<span id="page-18-0"></span>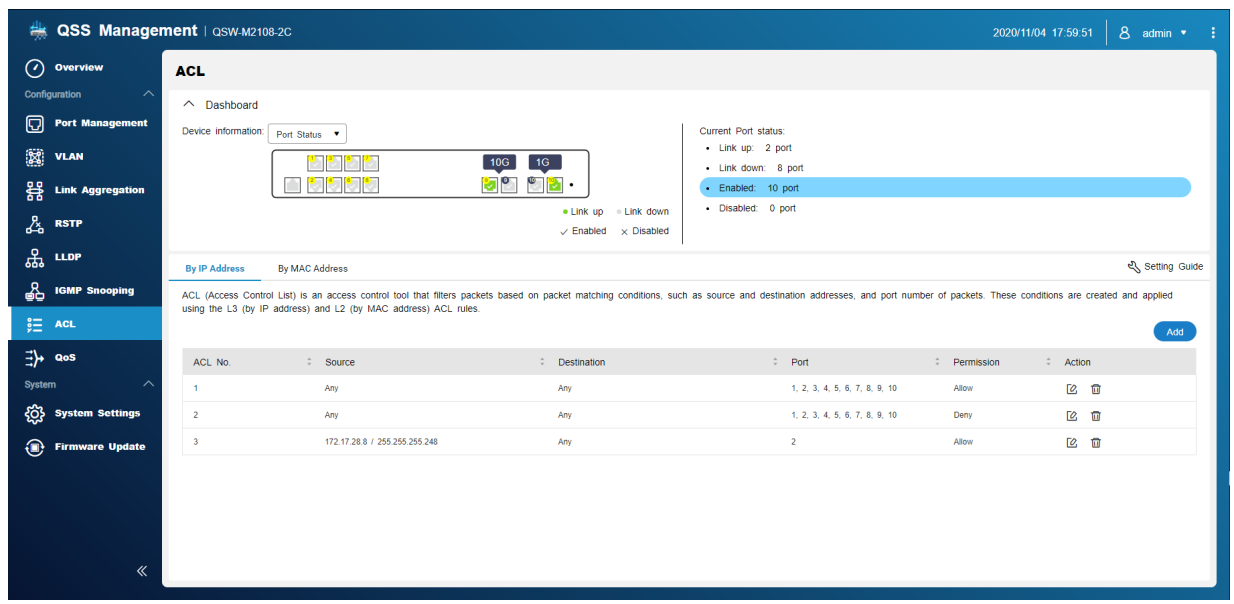

### **IP Address-based ACL**

A MAC address ACL allows you to filter traffic using IP addresses by using Layer 3 information to permit or deny network traffic.

### **Adding an IP Address-based ACL Rule**

- **1.** Go to **Configuration** > **ACL** > **By IP Address** .
- **2.** Click **Add**. The **Add ACL - IP Address** window opens.
- **3.** Configure the ACL settings.

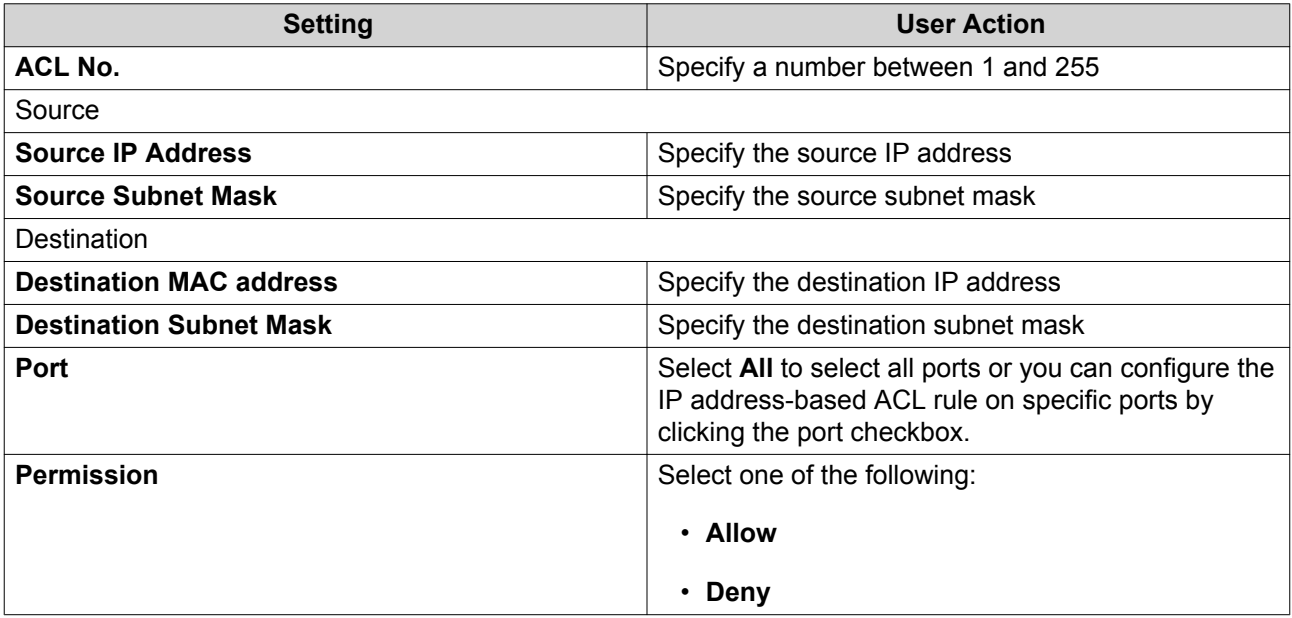

**4.** Click **Save**.

QSS adds the IP address-based ACL rule.

#### <span id="page-19-0"></span>**Configuring an IP Address-based ACL Rule**

- **1.** Go to **Configuration** > **ACL** > **By IP Address** .
- **2.** Identify a rule.
- **3.** Click  $2$ . The **Edit ACL - IP Address** window appears.
- **4.** Configure the rule settings. For details, see [Adding an IP Address-based ACL Rule.](#page-18-0)
- **5.** Click **Save**. QSS updates the IP address-based ACL rule.

#### **Deleting an IP Address-based ACL Rule**

- **1.** Go to **Configuration** > **ACL** > **By IP Address** .
- **2.** Identify a rule.
- 3.  $Click$   $\overline{III}$ A confirmation message appears.
- **4.** Click **Delete**. QSS deletes the IP address-based ACL rule.

### **MAC Address-based ACL**

A MAC address ACL allows you to filter traffic using MAC addresses by using Layer 2 header information of each packet.

#### **Adding a MAC Address-based ACL Rule**

- **1.** Go to **Configuration** > **ACL** > **By MAC Address** .
- **2.** Click **Add**. The **Add ACL - MAC Address** window opens.
- **3.** Configure the ACL settings.

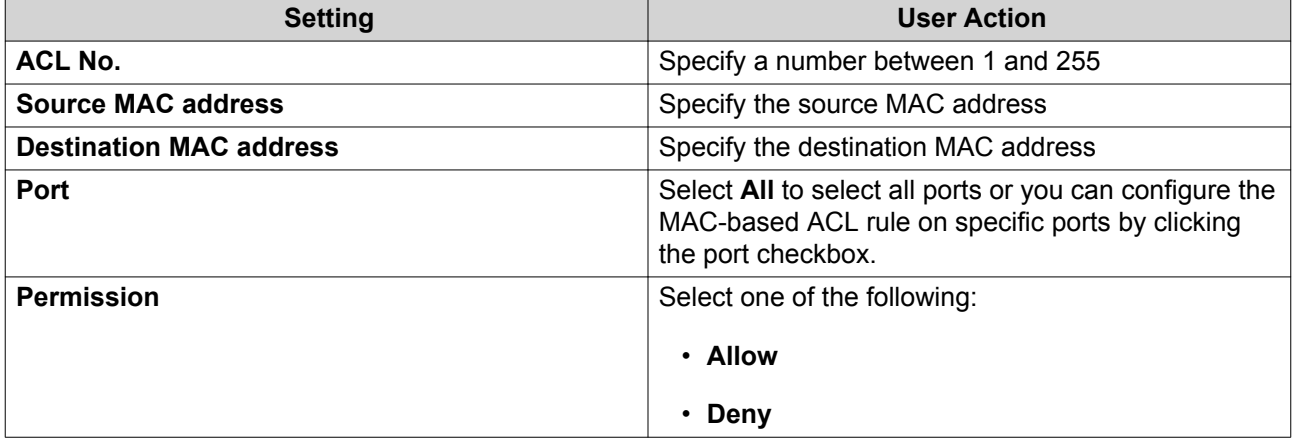

**4.** Click **Save**.

<span id="page-20-0"></span>QSS adds the MAC address-based ACL rule.

#### **Configuring a MAC Address-based ACL Rule**

- **1.** Go to **Configuration** > **ACL** > **By MAC Address** .
- **2.** Identify a rule.
- $3.$  Click  $\mathbb{Z}$ . The **Edit ACL - MAC Address** window appears.
- **4.** Configure the rule settings. For details, see [Adding a MAC Address-based ACL Rule.](#page-19-0)
- **5.** Click **Save**. QSS updates the MAC address-based ACL rule.

#### **Deleting a MAC Address-based ACL Rule**

- **1.** Go to **Configuration** > **ACL** > **By MAC Address** .
- **2.** Identify a rule.
- $3.$  Click  $\overline{11}$ . A confirmation message appears.
- **4.** Click **Delete**. QSS deletes the MAC address-based ACL rule.

### **QoS**

Quality of service (QoS) improves network traffic shaping by classifying and prioritizing different network devices and packets.

This screen provides access to QoS configuration options.

<span id="page-21-0"></span>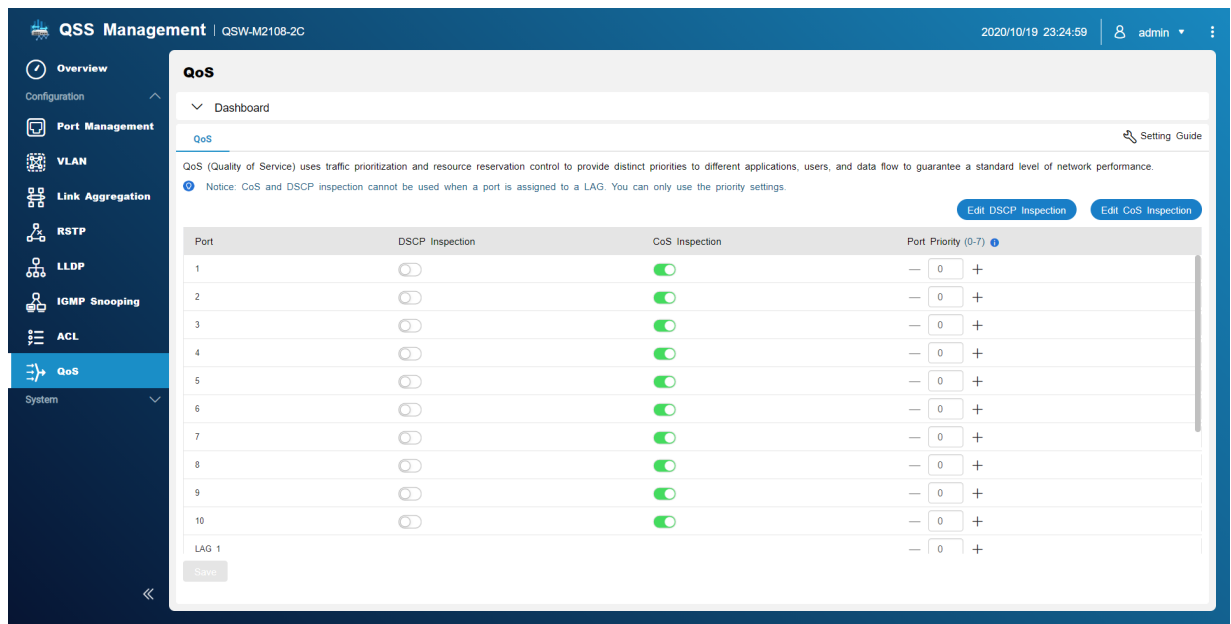

# **Configuring DSCP Priority for QoS**

DSCP (Differentiated Services Code Point) is a 6-bit field in a packet IP header that is used to classify a packet. The DSCP value determines which queue the packet is forwarded to, based on the priority assigned to the DSCP value (0-63).

- **1.** Open QSS.
- **2.** Go to **Configuration** > **QoS** .
- **3.** Identify a port.
- **4.** Click under DSCP Inspection.
- **5.** Click **Edit DSCP Inspection**.
- **6.** Assign a priority value between 1 and 8 to the DSCP value.
- **7.** Click **Save**. QSS updates the priority queue of the DSCP value.
- **8.** Click **Save**. QSS updates the QoS information.

### **Configuring CoS Priority for QoS**

CoS (Class of Service) is a 3-bit field in a frame Ethernet header. The CoS value determines which queue the traffic is forwarded to, based on CoS value (0-7).

- **1.** Open QSS.
- **2.** Go to **Configuration** > **QoS** .
- **3.** Identify a port.
- **4.** Click under CoS Inspection.
- **5.** Click **Edit CoS Inspection**.
- **6.** Assign a priority value between 1 and 8 to the CoS value.
- **7.** Click **Save**. QSS updates the priority queue of the CoS value.
- **8.** Click **Save**. QSS updates the QoS information.

# <span id="page-23-0"></span>**4. System**

### **System Settings**

This screen contains system configuration options such as system information, IP information, password settings, time settings, and backup and restore settings for the switch.

# **Configuring the Switch Name**

- **1.** Go to **System** > **System Settings** > **System Information** .
- $2.$  Click  $\boxtimes$
- **3.** Specify the device name: Requirements:
	- Length: 1–14characters
	- Valid characters: A–Z, a–z, 0–9
	- Valid special characters: Hyphen (-), Underscore ( ), Period (.)
- **4.** Click to confirm the device name. QSS updates the switch name.

### **Configuring the Switch IP Information**

- **1.** Go to **System** > **System Settings** > **IP** .
- **2.** Select a network configuration setting.

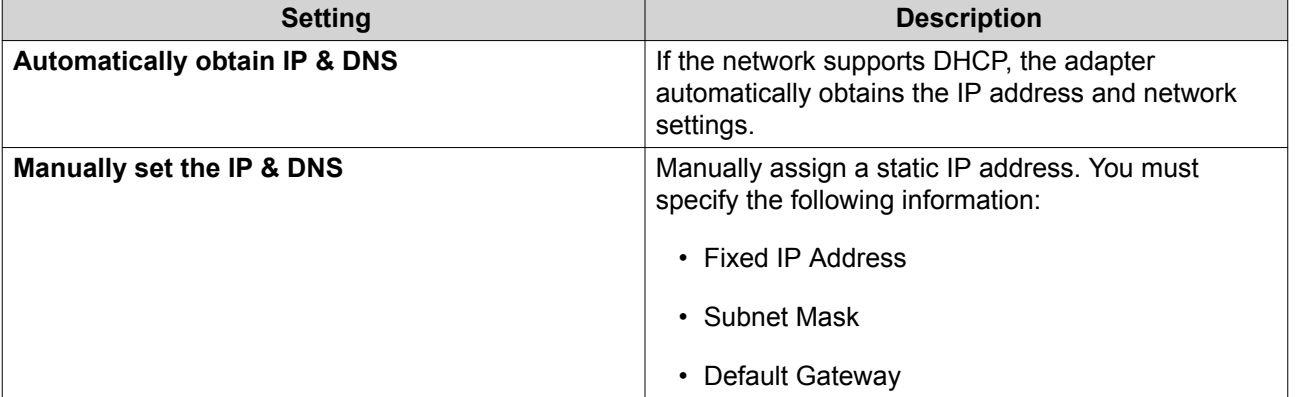

**3.** Click **Save**.

#### **Configuring Password Settings**

- **1.** Go to **System** > **System Settings** > **Password** .
- **2.** Configure the password settings.

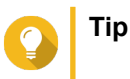

<span id="page-24-0"></span> $\overline{\phantom{a}}$  Click  $\bullet$  to make the password visible.

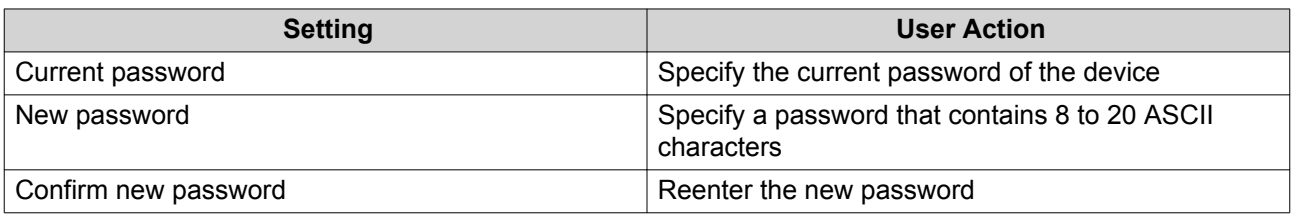

#### **3.** Click **Save**.

QSS logs you out of the switch interface. You can log on to QSS with the username and new password.

# **Configuring Time Settings**

#### **Note**

You must configure the system time correctly to avoid the following issues.

- When using a web browser to connect to the device or save a file, the displayed time of the action is incorrect.
- Event logs do not reflect the exact time that events occurred.
- Scheduled tasks run at the wrong time.

#### **1.** Go to **System** > **System Settings** > **Time** .

- **2.** Select a time zone.
- **3.** Specify the date and time format.
- **4.** Select the time setting.

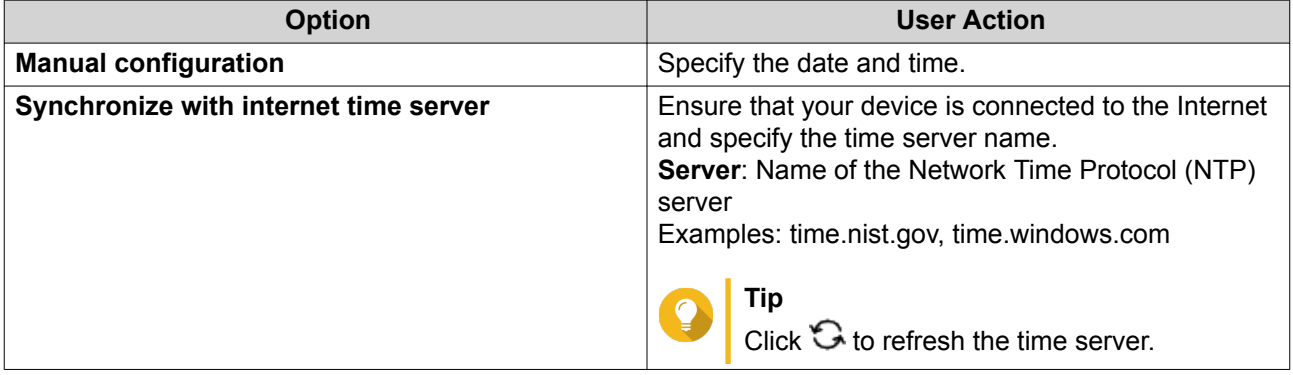

#### **5.** Click **Save**.

#### **Backup/Restore**

QSS provides system backup and restore features to help protect your switch data in the event of system failure.

#### **Backing Up System Settings**

- **1.** Go to **System** > **System Settings** > **Backup & Restore** .
- **2.** Click **Backup**.

<span id="page-25-0"></span>This device exports the system settings as a BIN file and downloads the file to your computer.

#### **Restoring System Settings**

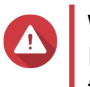

#### **Warning**

If the selected backup file contains user or user group information that already exists on the device, the system will overwrite the existing information.

- **1.** Go to **System** > **System Settings** > **Backup & Restore** . A file explorer window opens.
- **2.** Click **Browse**.
- **3.** Select a valid BIN file that contains the device system settings.
- **4.** Click **Restore**.

QSS restores the switch settings.

#### **Restarting the Switch**

- **1.** Open QSS.
- **2.** Click  $\blacksquare$  located on the upper-right corner of the page.
- **3.** Click **Restart Switch**. QSS restarts the switch.

#### **Resetting the Switch Password**

- **1.** Go to **System** > **System Settings** > **Backup & Restore** .
- **2.** Click **Password Reset**.

QSS resets the password to the MAC address of the switch.

#### **Resetting the Switch**

Resetting the switch deletes the data stored on the device and restores the switch to the default factory settings.

- **1.** Go to **System** > **System Settings** > **Backup & Restore** .
- **2.** Click **Factory Reset**.

QSS resets the switch.

#### **Firmware Update**

QNAP recommends keeping your device firmware up to date. This ensures that your device can benefit from new QSS software features, security updates, enhancements, and bug fixes.

You can update the firmware using one of the following methods:

<span id="page-26-0"></span>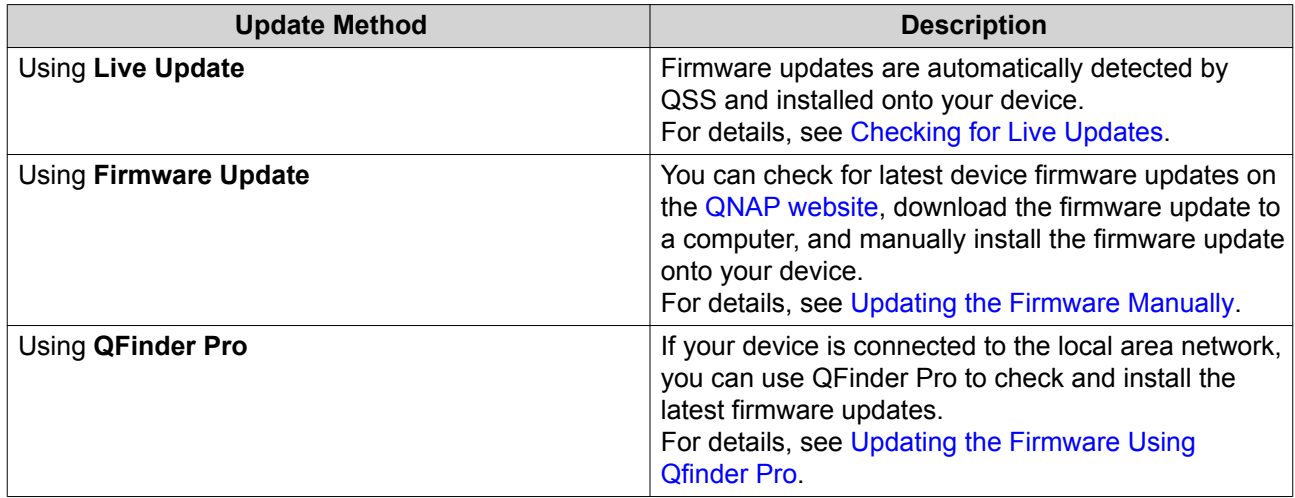

# **Firmware Requirements**

Your device must meet the following requirements to perform a firmware update:

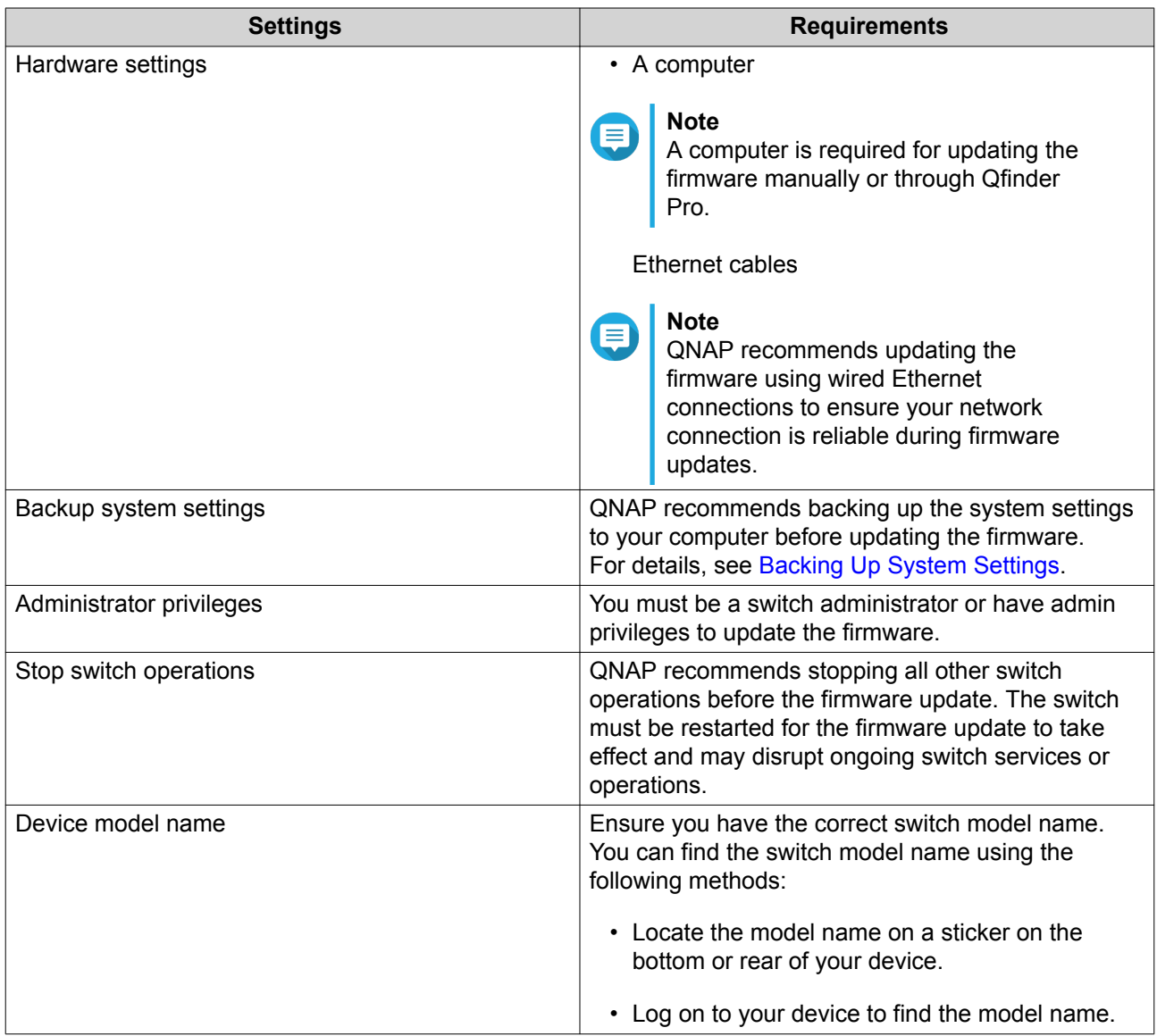

<span id="page-27-0"></span>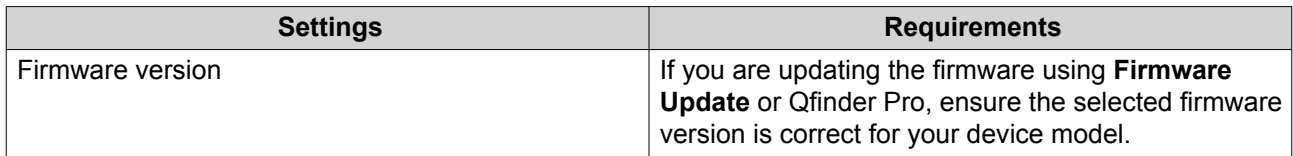

#### **Checking for Live Updates**

#### **Warning**

- To prevent data loss, QNAP recommends backing up all data on your device before updating the firmware. For details about data backup, see [Backup/Restore](#page-24-0).
- Do not power off your device during the firmware update process.

#### **Important**

- Make sure you review through the [Firmware Requirements](#page-26-0) before updating the firmware.
- The update may require several minutes or longer, depending on your hardware configuration and network connection.
- **1.** Go to **System** > **Firmware Update** > **Live Update** .

#### **2.** Click **Check for Update**.

QSS checks for available firmware updates. You can choose to update QSS if there is an available update.

- **3.** Click **Update System**. A confirmation message appears.
- **4.** Click **Update**.

QSS updates the firmware.

#### **Updating the Firmware Manually**

#### **Warning**

- To prevent data loss, QNAP recommends backing up all data on your device before updating the firmware. For details about data backup, see [Backup/Restore](#page-24-0).
- Do not power off your device during the firmware update process.

#### **Important**

- Make sure you review through the [Firmware Requirements](#page-26-0) before updating the firmware.
- The update may require several minutes or longer, depending on your hardware configuration and network connection.
- **1.** Download the device firmware.
	- **a.** Go to <http://www.qnap.com/download>.
	- **b.** Select the product type.
- <span id="page-28-0"></span>**c.** Select your device model.
- **d.** Read the release notes and confirm the following:
	- The device model matches the firmware version.
	- Updating the firmware is necessary.
	- Check for any additional firmware update setup instructions.
- **2.** Ensure that the product model and firmware are correct.
- **3.** Select the download server based on your location.
- **4.** Download the firmware package.
- **5.** Click **Browse**.
- **6.** Select a folder.
- **7.** Save the downloaded firmware package.
- **8.** Extract the firmware image file.
- **9.** Go to **System** > **Firmware Update** > **Firmware Update** .
- **10.** Click **Browse** and then select the extracted firmware image file.
- **11.** Click **Update System**. A confirmation message window appears.
- **12.** Click **Update**.

The device is immediately restarted.

#### **Updating the Firmware Using Qfinder Pro**

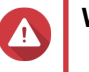

# **Warning**

- To prevent data loss, QNAP recommends backing up all data on your device before updating the firmware. For details about data backup, see [Backup/Restore](#page-24-0).
- Do not power off your device during the firmware update process.

#### **Important**

- Make sure you review through the [Firmware Requirements](#page-26-0) before updating the firmware.
- The update may require several minutes or longer, depending on your hardware configuration and network connection.
- **1.** Download the device firmware.
	- **a.** Go to <http://www.qnap.com/download>.
	- **b.** Select the product type.
	- **c.** Select your device model.
- **d.** Read the release notes and confirm the following:
	- The NAS model matches the firmware version.
	- Updating the firmware is necessary.
	- Check for any additional firmware update setup instructions.
- **2.** Ensure that the product model and firmware are correct.
- **3.** Select the download server based on your location.
- **4.** Download the firmware package.
- **5.** Click **Browse**.
- **6.** Select a folder.
- **7.** Save the downloaded firmware package.
- **8.** Extract the firmware image file.
- **9.** Open Qfinder Pro. Qfinder Pro displays a list of QNAP devices on your network.
- **10.** Select the switch from the device list.
- **11.** Go to **Tools** > **Update Firmware** .

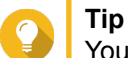

You can also right-click the NAS model on the list and then select **Update Firmware**.

The **Firmware Update** window appears.

- **12.** Specify your QSS username and password. Qfinder Pro displays the **Update Firmware** screen.
- **13.** Select one of the following firmware update methods:

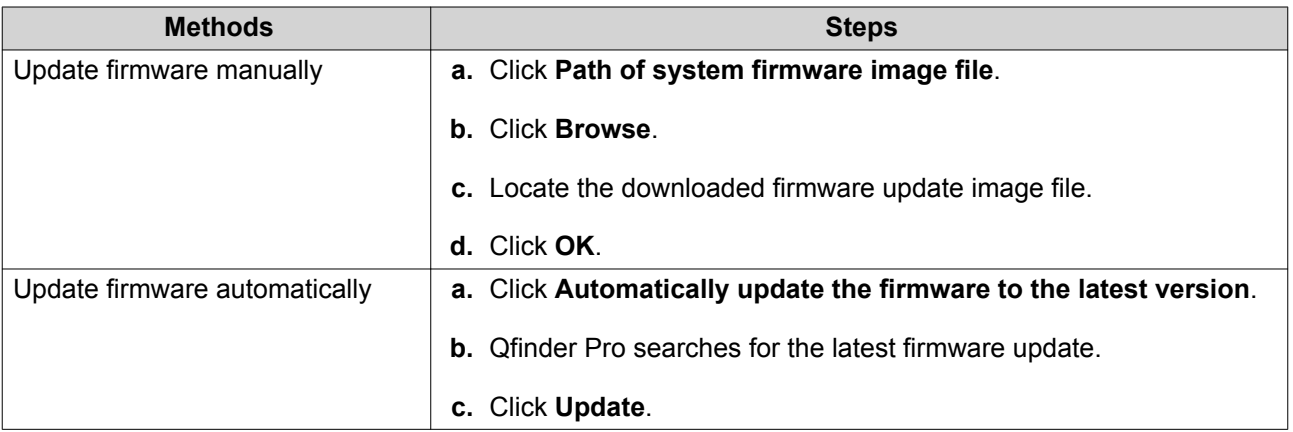

The firmware update image file is listed in the table below.

**14.** Perform one of the following actions:

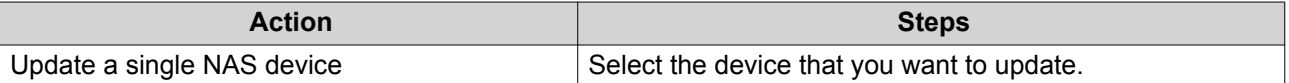

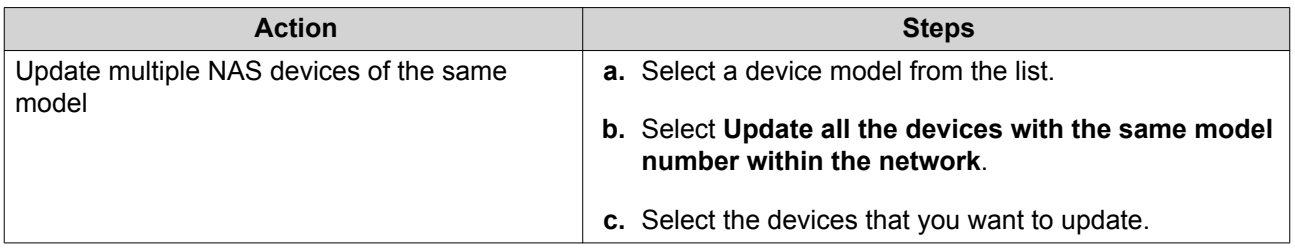

#### **15.** Click **Start**.

QSS updates the firmware.